# **Installatie vanaf een Live-medium**

De Officiële Documentatie voor Mageia

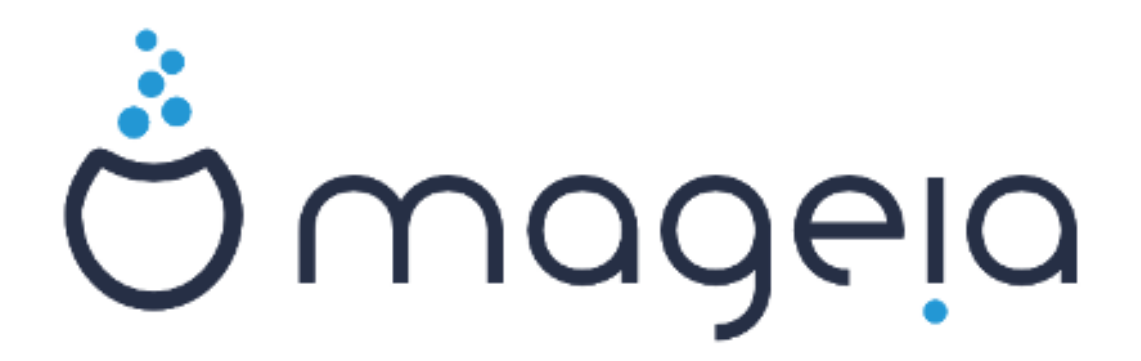

De teksten en de screenshots in deze handleiding zijn beschikbaar onder de CC BY-SA 3.0 licentie <http://creativecommons.org/licenses/by-sa/3.0/>

Deze handleiding werd geproduceerd met behulp van het [Calenco CMS](http://www.calenco.com) [\[http://](http://www.calenco.com) [www.calenco.com](http://www.calenco.com)], ontwikkeld door [NeoDoc](http://www.neodoc.biz) [[http://www.neodoc.biz\]](http://www.neodoc.biz)

Ze werd door vrijwilligers in hun vrije tijd geschreven. Neem a.u.b. contact op met het [Documentatie Team](https://wiki.mageia.org/en/Documentation_team) [https://wiki.mageia.org/en/Documentation team], als u mee wilt helpen deze handleiding te verbeteren.

## **Installatie vanaf een Live-medium**

# Inhoudsopgave

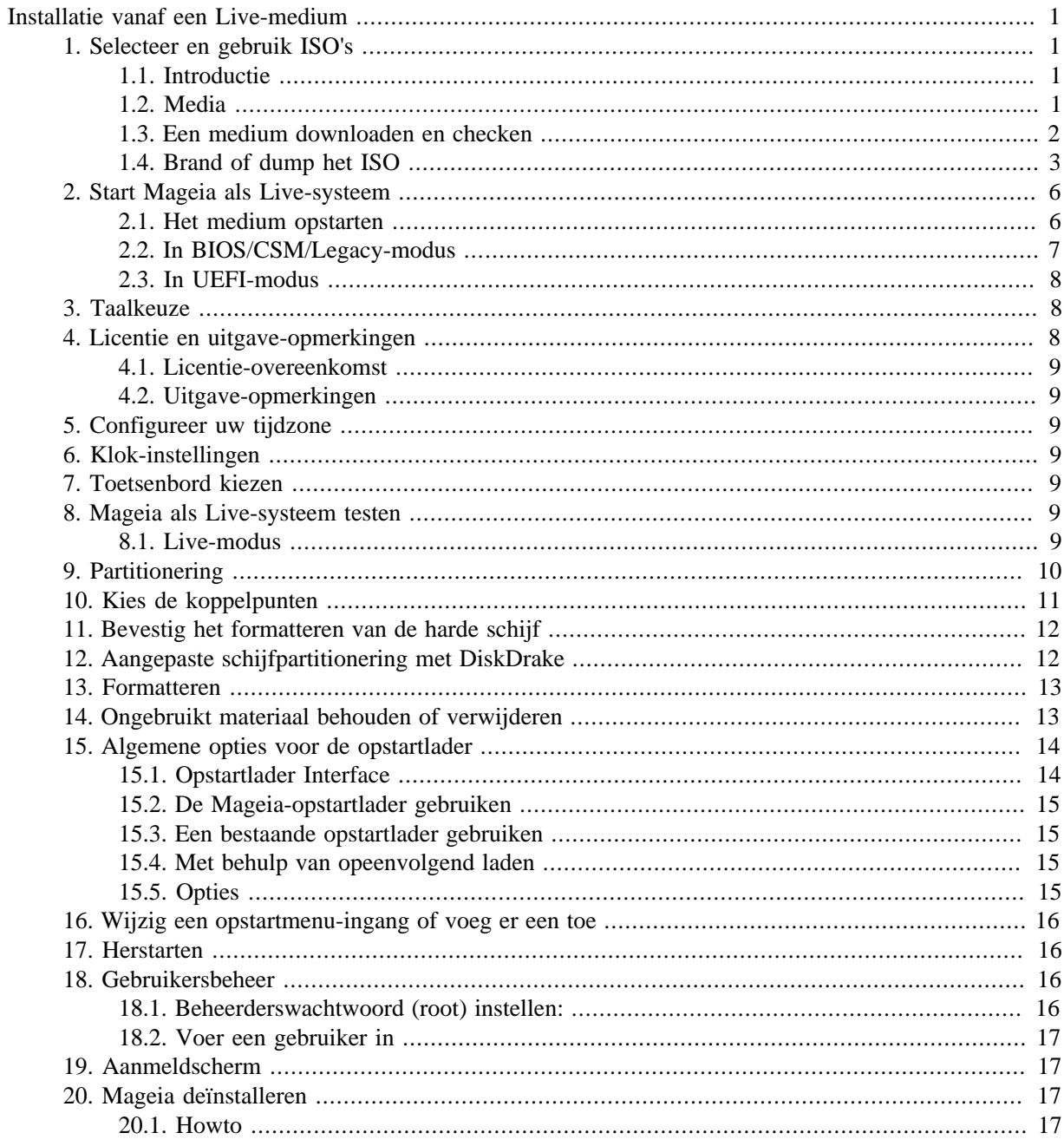

# <span id="page-3-0"></span>**Installatie vanaf een Live-medium**

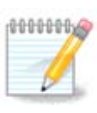

U zult niet alle installatieschermen zien die in deze handleiding besproken worden. Welke schermen u krijgt hangt af van uw systeem en van de keuzes die u tijdens het installeren maakt.

## <span id="page-3-1"></span>**1. Selecteer en gebruik ISO's**

### <span id="page-3-2"></span>**1.1. Introductie**

Mageia is verspreid doormiddel van ISO-afbeeldingen. Deze pagina zult u helpen bij het kiezen van een afbeelding die aan uw wensen voldoet.

Er zijn twee mediafamilies:

- Klassieke installateur: Nadat het medium is opgestart, zal het een proces beginnen waarmee u kunt kiezen wat er wordt geïnstalleerd en hoe uw doelsysteem wordt geconfigureerd. Dit geeft u maximale flexibiliteit voor een aangepaste installatie, zeker om te kiezen welke desktopomgeving u zult installeren.
- LIVE-medium: bij het opstarten van dit medium verschijnt er een echt Mageia-systeem zonder dat het wordt geïnstalleerd, zodat u kunt kijken wat u krijgt nadat u het installeert. Het installatieproces is eenvoudiger, maar u krijgt minder keuzes.

Details worden gegeven in de volgende secties.

### <span id="page-3-3"></span>**1.2. Media**

#### **1.2.1. Definitie**

Hier is een medium (mv: media) een ISO-imagebestand, dat het installeren en/of updaten van Mageia mogelijk maakt, en voorts elk fysiek medium waar het ISO-bestand op gekopieerd is.

U kunt ze [hier](http://www.mageia.org/nl/downloads/) [[http://www.mageia.org/nl/downloads/\]](http://www.mageia.org/nl/downloads/) vinden.

#### **1.2.2. Klassieke installatiemedia**

#### **1.2.2.1. Algemene eigenschappen**

- Deze ISO's gebruiken het traditionele installatieprogramma, drakx.
- U kunt er een schone installatie mee doen of een oudere installatie mee actualiseren.
- Vershillende media voor 32- en 64-bits architectuur.
- Sommige tools zijn beschikbaar in het Welkomsscherm: Rescue System, Memory Test, Hardware Detection Tool.
- Elke DVD bevat veel beschikbare bureaubladomgevingen en talen.
- U zult tijdens de installatie de keuze krijgen om nonfree software toe te voegen.

#### **1.2.3. Live media**

#### **1.2.3.1. Algemene eigenschappen**

• Kunnen gebruikt worden om de distributie te testen zonder die op een harde schijf te installeren. Indien gewenst is installeren wel mogelijk.

- Elke ISO bevat slechts één werkomgeving (Plasma, GNOME of Xfce).
- Vershillende media voor 32- en 64-bits architectuur.
- **Live ISO's kunnen enkel voor schone installaties gebruikt worden, ze kunnen niet worden gebruikt om een oudere installatie mee bij te werken.**
- Ze bevatten niet-vrije software.

#### **1.2.3.2. PLASMA Live DVD**

- Enkel PLASMA-werkomgeving.
- Alle talen zijn aanwezig.
- Alleen 64-bits architectuur.

#### **1.2.3.3. GNOME Live DVD**

- Enkel GNOME werkomgeving.
- Alle talen zijn aanwezig.
- Alleen 64-bits architectuur

#### **1.2.3.4. Xfce Live DVD**

- Enkel Xfce-werkomgeving.
- Alle talen zijn aanwezig.
- 32- en 64-bits architectuur.

#### **1.2.4. Enkel-opstart CD-media**

#### **1.2.4.1. Algemene eigenschappen**

- Elk is een klein beeldbestand, dat alleen het hoognodige bevat om het drakx-installatieprogramma te starten en drakx-installer-stage2 en andere pakketten te vinden die nodig zijn om de installatie voort te zetten en te voltooien. Deze bestanden kunnen op de harde schijf staan of op een lokaal station, lokaal netwerk of op internet.
- Deze media zijn erg licht (minder dan 100 MB) en handig bij te geringe bandbreedte om een volledige DVD te downloaden, een pc zonder DVD-station of een pc die niet van een USB-stick kan booten.
- Vershillende media voor 32- en 64-bits architectuur.
- Enkel de Engelse taal.

#### **1.2.4.2. netinstall.iso**

• Bevat enkel vrije software, voor degenen die geen gebruik willen maken van niet-vrije software.

#### **1.2.4.3. netinstall-nonfree.iso**

• Bevat non-free software (vooral drivers, codecs...) voor degenen die dit nodig hebben.

### <span id="page-4-0"></span>**1.3. Een medium downloaden en checken**

### **1.3.1. Downloaden**

Zodra u uw ISO-bestand heeft gekozen, kunt u deze downloaden via http of BitTorrent. In beide gevallen geeft een venster u enige informatie, zoals de gebruikte spiegelserver en een mogelijkheid te wisselen als de bandbreedte te laag is. Als http gekozen werd, kunt u ook iets zien zoals:

md5sum en sha1sum zijn hulpmiddelen om de integriteit van de ISO te controleren. Gebruik er maar één van. Bewaar één van hen voor verder gebruik. Er verschijnt dan een venster dat lijkt op deze:

Vink het selectierondje 'Bestand opslaan' aan.

#### **1.3.2. De integriteit van het gedownloade medium controleren**

Beide checksums zijn hexadecimale getallen die door een algoritme voor het te downloaden bestand berekend zijn. Als u deze checksums opnieuw laat berekenen voor het gedownloade bestand en de uitkomst is gelijk, dan is het bestand in orde. Als de uitkomst niet overeenkomt, kunt u de download beter overdoen of een reparatie proberen met behulp van BitTorrent. .

Open een terminal (niet als root), en:

- Om md5sum te gebruiken, typ: [sam@localhost]\$ **md5sum pad/naar/het/image/bestand.iso**.

- Om sha1sum te gebruiken, typ: [sam@localhost]\$ **sha1sum pad/naar/het/image/bestand.iso**.

en vergelijk het verkregen getal op uw computer (het kan een tijdje duren voor het verschijnt) met het getal dat door Mageia gegeven werd. Voorbeeld:

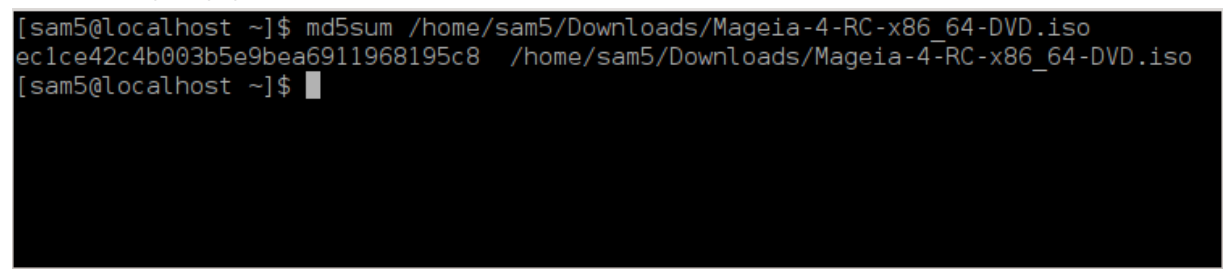

### <span id="page-5-0"></span>**1.4. Brand of dump het ISO**

De gecontroleerde ISO can nu op een CD of DVD gebrand worden, of worden gedumpt op een USB-stick. Dit is niet hetzelfde als gewoon kopiëren, maar zorgt wel dat een opstartbaar medium gemaakt wordt.

### **1.4.1. De ISO op een CD/DVD branden**

Gebruik de brander die u wilt, maar verzeker u ervan dat hij correct is ingesteld op **een image branden**, gegevens of bestanden branden is onjuist. Er is meer informatie in [Mageia's wiki \[https://wiki.mageia.org/en/](https://wiki.mageia.org/en/Writing_CD_and_DVD_images) Writing CD and DVD images].

### **1.4.2. Dump de ISO op een USB-stick**

Alle Mageia ISO's zijn hybride, dat betekent dat u ze op een USB-stick kunt 'dumpen' en dan van die USBstick op kunt starten en installeren.

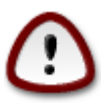

door een beeldbestand op een flash-apparaat te 'dumpen', wist u elk eerder bestandssysteem; alle aanwezige gegevens zullen verloren gaan en de capaciteit zal worden gereduceerd tot de grootte van het beeldbestand.

Om de oorspronkelijke capaciteit te herstellen, moet u de USB-stick opnieuw partitioneren en formatteren.

**1.4.2.1. Gebruik een grafisch hulpmiddel binnen Mageia**

U kunt een grafische tool gebruiken, zoals [IsoDumper \[https://wiki.mageia.org/en/IsoDumper\\_Wri](https://wiki.mageia.org/en/IsoDumper_Writing_ISO_images_on_USB_sticks)[ting\\_ISO\\_images\\_on\\_USB\\_sticks](https://wiki.mageia.org/en/IsoDumper_Writing_ISO_images_on_USB_sticks)]

**1.4.2.2. Gebruik een grafisch hulpmiddel binnen Windows**

Probeer bijv.:

- - [Rufus](http://rufus.akeo.ie/?locale=en_US) [\[http://rufus.akeo.ie/?locale=en\\_US\]](http://rufus.akeo.ie/?locale=en_US) met de "ISO-image"-optie;
- - [Win32 Disk Imager](http://sourceforge.net/projects/win32diskimager) [[http://sourceforge.net/projects/win32diskimager\]](http://sourceforge.net/projects/win32diskimager)

**1.4.2.3. Gebruik de commandoregel binnen een GNU/Linux-systeem**

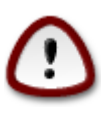

Het is potentieel \*gevaarlijk\* om dit handmatig te doen. Je riskeert het overschrijven van een schijfpartitie als je het apparaat-ID verkeerd krijgt.

U kunt ook de dd tool gebruiken in een terminal:

- 1. Open een terminal
- 2. Wordt root met het commando **su -** (vergeet de '-' aan het eind niet)

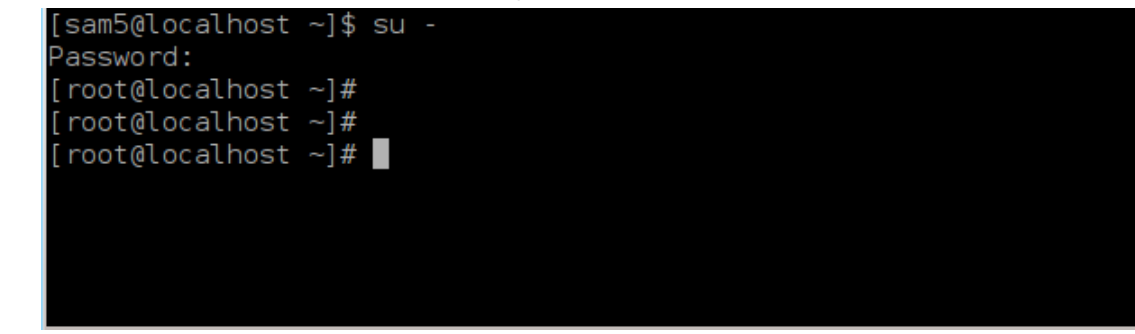

- 3. Plug uw USB-stick in (koppel hem niet, dat betekent ook geen applicatie of bestandsmanager openen die hem zou kunnen bekijken of lezen)
- 4. Voer het commando **fdisk -l** in

```
[root@localhost ~]# fdisk -l
Disk /dev/sda: 298.1 GiB, 320072933376 bytes, 625142448 sectors
Units: sectors of 1 * 512 = 512 bytes
Sector size (logical/physical): 512 bytes / 4096 bytes
I/O size (minimum/optimal): 4096 bytes / 4096 bytes
Disklabel type: dos
Disk identifier: 0x000db4bf
Partition 3 does not start on physical sector boundary.
Device
                    Start
           Boot
                                End
                                       Blocks
                                               Id System
/dev/sdal
                     2048
                           21256191
                                     10627072
                                               83 Linux
                 21256192 63528959 21136384
/dev/sda2
                                               83 Linux
/dev/sda3
                 63530964 625137344 280803190+ 5 Extended
                                     10671104 83 Linux
/dev/sda5
                63531008 84873215
                84875264 127016959
/dev/sda6
                                     21070848 83 Linux
/dev/sda7
               127019008 135985151
                                      4483072 82 Linux swap / Solaris
dev/sda8
               135987200 198598655
                                    31305728 83 Linux
               198600704 471588863 136494080 83 Linux
dev/sda9
               471590912 496777994
                                    12593541+ 83 Linux
dev/sda10
                496781312 504955079
dev/sdall
                                      4086884 82 Linux swap / Solaris
dev/sda12
               504958976 625137344 60089184+ 83 Linux
Disk /dev/sdb: 7.5 GiB, 8011087872 bytes, 15646656 sectors
Units: sectors of 1 * 512 = 512 bytes
Sector size (logical/physical): 512 bytes / 512 bytes
I/O size (minimum/optimal): 512 bytes / 512 bytes
Disklabel type: dos
Disk identifier: 0x15005631
                           End Blocks Id System
Device
          Boot Start
/dev/sdb1 *
                       7598079 3799039+ 17 Hidden HPFS/NTFS
[root@localhost \sim]# \blacksquare
```
U kunt ook apparaatnamen met het commando dmesg verkrijgen: aan het eind zult u de apparaatnaam dat begint met *sd* en *sdd* als volgt zien:

```
[72594.604531] usb 1-1: new high-speed USB device number 27 using
 xhci_hcd
[72594.770528] usb 1-1: New USB device found, idVendor=8564,
 idProduct=1000
[72594.770533] usb 1-1: New USB device strings: Mfr=1, Product=2,
 SerialNumber=3
[72594.770536] usb 1-1: Product: Mass Storage Device
[72594.770537] usb 1-1: Manufacturer: JetFlash
[72594.770539] usb 1-1: SerialNumber: 18MJTWLMPUCC3SSB
[72594.770713] usb 1-1: ep 0x81 - rounding interval to 128 microframes,
 ep desc says 255 microframes
[72594.770719] usb 1-1: ep 0x2 - rounding interval to 128 microframes,
 ep desc says 255 microframes
[72594.771122] usb-storage 1-1:1.0: USB Mass Storage device detected
[72594.772447] scsi host8: usb-storage 1-1:1.0
```
**[72595.963238] scsi 8:0:0:0: Direct-Access JetFlash Transcend 2GB 1100 PQ: 0 ANSI: 4 [72595.963626] sd 8:0:0:0: [sdd] 4194304 512-byte logical blocks: (2.14 GB/2.00 GiB) [72595.964104] sd 8:0:0:0: [sdd] Write Protect is off [72595.964108] sd 8:0:0:0: [sdd] Mode Sense: 43 00 00 00 [72595.965025] sd 8:0:0:0: [sdd] No Caching mode page found [72595.965031] sd 8:0:0:0: [sdd] Assuming drive cache: write through [72595.967251] sdd: sdd1 [72595.969446] sd 8:0:0:0: [sdd] Attached SCSI removable disk**

- 5. Vind de naam van uw USB-stick (d.m.v. zijn grootte), bijv. /dev/sdb in bovenstaande schermafbeelding. Het is een 8GB USB-stick.
- 6. Geef het commando: # **dd if=path/to/the/ISO/file of=/dev/sdX bs=1M**

Waar X=apparaatnaam, bijv: /dev/sdc

```
Bijvoorbeeld: # dd if=/home/user/Downloads/Mageia-6-x86_64-DVD.iso of=/dev/
sdb bs=1M
```
- 7. Geef het commando: # **sync**
- 8. Verwijder uw USB-stick, hij is gereed

## <span id="page-8-0"></span>**2. Start Mageia als Live-systeem**

### <span id="page-8-1"></span>**2.1. Het medium opstarten**

#### **2.1.1. Van een DVD**

U kunt opstarten vanaf de DVD waarop u uw beeldbestand brandde. Vaak gebeurt dat vanzelf als de DVD in het DVD-station zit. Anders kunt u in uw BIOS instellen vanaf welk apparaat opgestart moet worden. Soms is het mogelijk éénmalig van opstartapparaat te wisselen, raadpleeg uw pc-handleiding.

Afhankelijk van de hardware die u heeft en van hoe die geconfigureerd is, krijgt u één van de twee onderstaande schermen.

#### **2.1.2. Van een USB-apparaat**

U kunt booten vanaf het USB-apparaat waar u uw ISO-image op zette. Afhankelijk van uw BIOS-instellingen, start de computer mogelijk al meteen op van de ingeplugde USB-key. Als dat niet gebeurt, dient u uw BIOSinstellingen te wijzigen, of een toets in te drukken die u een keuzescherm geeft vanaf welk apparaat u de computer wilt booten.

### <span id="page-9-0"></span>**2.2. In BIOS/CSM/Legacy-modus**

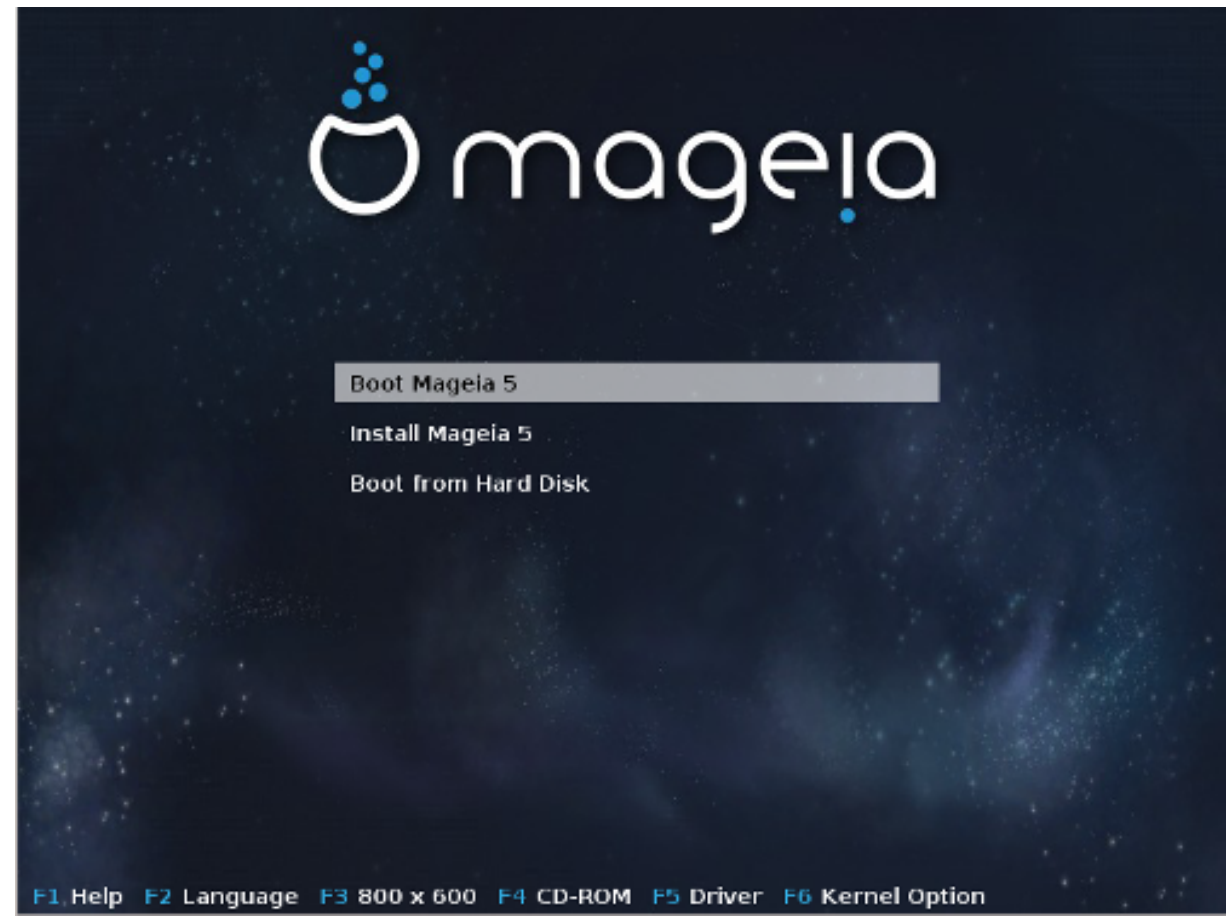

Eerste scherm na starten in BIOS-modus

In het middelste menu, heeft u de keuze tussen drie acties:

- Mageia opstarten: dat betekent dat Mageia 5 van het verbonden medium (cd / dvd of usb-stick) zal opstarten zonder iets op de schijf te schrijven, dus verwacht een erg langzaam systeem. Als het opstarten eenmaal klaar is, kunt u verdergaan naar de installatie op een harde schijf
- Mageia installeren: Deze keuze zal Mageia direct op een harde schijf installeren
- Opstarten vanaf harde schijf: Met deze optie kunt u opstarten vanaf de harde schijf, zoals gebruikelijk als er geen medium (cd / dvd of usb-stick) is aangesloten. (werkt niet met Mageia 5)

In het onderste menu, zijn de opstartopties:

- F1 Hulp. Leg de opties "splash", "apm", "acpi" en "lde" uit
- F2 Taal. Kies de weergegeven taal van de schermen
- F3 Schermresolutie. Kies tussen tekst, 640x400, 800x600, 1024x728
- F4 Cd-rom. Cd-rom of Overig. Normaal gesproken wordt de installatie uitgevoerd vanaf het aangesloten installatiemedium. Hier kunt u andere bronnen selecteren, zoals FTP- of NFS-servers. Als de installatie in een netwerk met een SLP-server wordt uitgevoerd, selecteer dan één van de installatiebronnen beschikbaar op de server met deze optie.
- F5 Driver. Ja of Nee. Het systeem heeft het door als er een optionele schijf met een driver-update bestaat en zal het aansluiten hiervan vereisen gedurende het installatieproces.
- F6 Kernelopties. Dit is een manier om opties op basis van uw hardware en de drivers die u gebruikt te kiezen.

### <span id="page-10-0"></span>**2.3. In UEFI-modus**

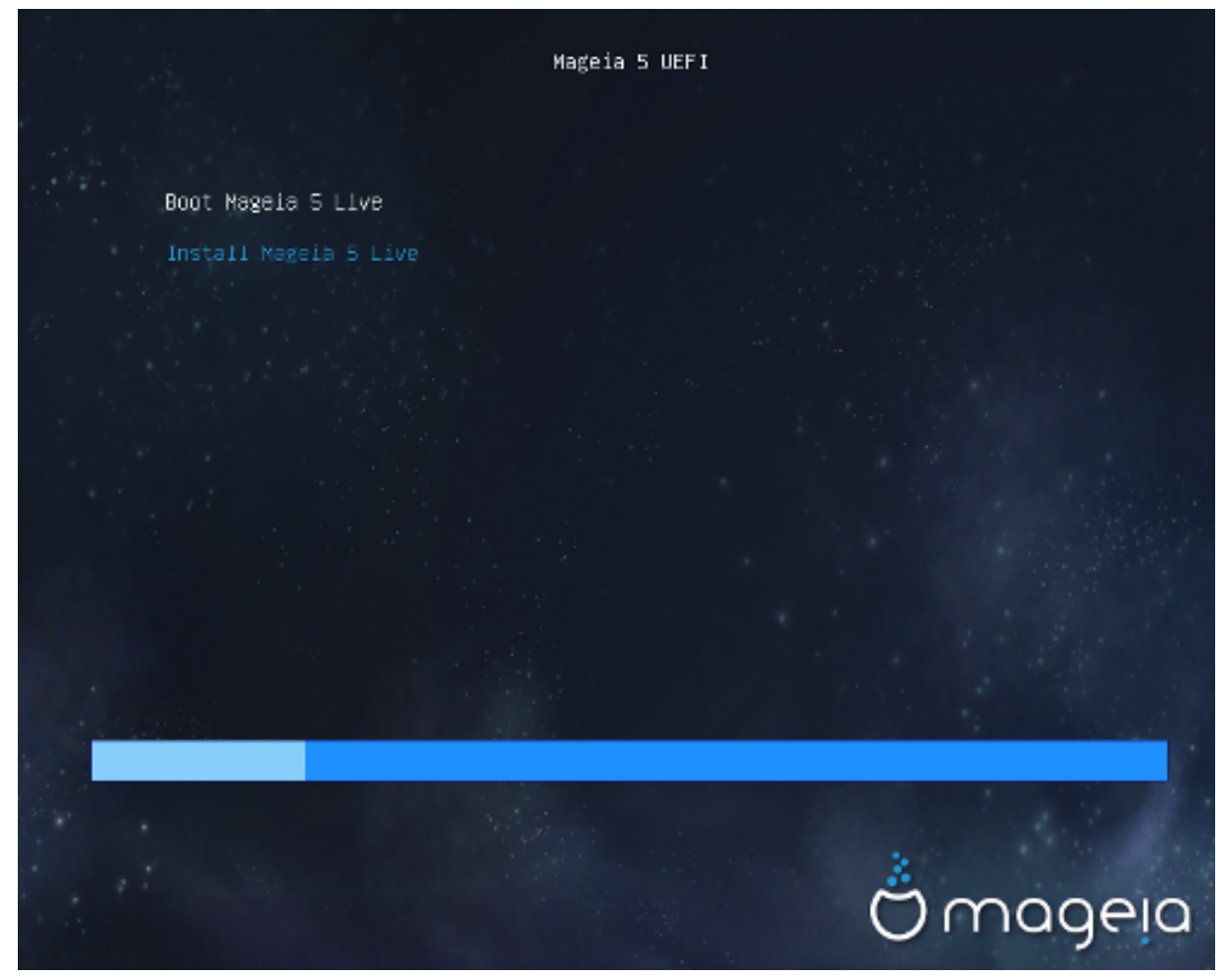

Eerste scherm tijdens het opstarten op een UEFI-systeem vanaf een schijf

Je hebt alleen de keuze om Mageia in live-modus (eerste keuze) te draaien of om het installatieproces te starten (tweede keuze).

Als u van een USB-stick heeft opgestart, krijgt u twee aanvullende regels die dezelfde zijn als de vorige regels, met "USB" erachter gevoegd. U moet ze kiezen.

In ieder geval zullen de eerste stappen hetzelfde zijn om taal, tijdzone en toetsenbord te kiezen, dan verschilt het proces, met [extra stappen in live-modus.](#page-11-5)

### <span id="page-10-1"></span>**3. Taalkeuze**

Select your preferred language. Mageia will use this selection during the installation and for your installed system.

- Mageia gebruikt standaard UTF-8 (Unicode) ondersteuning.
- U kunt de taal van uw systeem na installatie veranderen in het Mageia-configuratiecentrum -> Systeem > Taalinstellingen voor uw systeem beheren.

## <span id="page-10-2"></span>**4. Licentie en uitgave-opmerkingen**

### <span id="page-11-0"></span>**4.1. Licentie-overeenkomst**

Lees de voorwaarden van de licentie-overeenkomst aandachtig door voordat u Mageia installeert.

Deze voorwaarden hebben betrekking op de gehele Mageia distributie en moeten aanvaard worden voordat u verder kunt gaan.

Selecteer Accepteren en klik dan op Volgende om ze te aanvaarden.

Als u de licentievoorwaarden niet wenst te accepteren, dan danken we u voor uw interesse in Mageia. Wanneer u op Weigeren klikt zal uw computer opnieuw opstarten.

### <span id="page-11-1"></span>**4.2. Uitgave-opmerkingen**

Klik op de Uitgave-opmerkingen knop om belangrijke informatie te zien over deze versie van Mageia.

## <span id="page-11-2"></span>**5. Configureer uw tijdzone**

Kies uw tijdzone door uw land te kiezen of een stad die zich dicht bij u in dezelfde tijdzone bevindt.

In het volgende scherm kunt u kiezen uw hardware clock op lokale tijd in te stellen of op UTC, ook wel GMT genoemd.

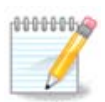

Als u meer dan één besturingssysteem op uw computer heeft, zorg dan dat ze allemaal op lokale tijd ingesteld staan, of op UTC/GMT.

## <span id="page-11-3"></span>**6. Klok-instellingen**

Hier dient u te selecteren welke tijd uw interne klok heeft, lokale tijd of UTC-tijd.

In het geavanceerd-tabblad vind u meer klokinstellingsopties.

## <span id="page-11-4"></span>**7. Toetsenbord kiezen**

U zult een toetsenbordindeling moeten kiezen dat u in Mageia wilt gebruiken. De standaard indeling (deze wordt, met behulp van de taal en tijdzone die u zojuist geselecteerd heeft, bepaald) is al geselecteerd.

## <span id="page-11-5"></span>**8. Mageia als Live-systeem testen**

### <span id="page-11-6"></span>**8.1. Live-modus**

U krijgt dit scherm als u "Mageia starten" koos. Anders krijgt u de "[Partitionering-](#page-12-0)stap"

#### **8.1.1. Hardware testen**

Een van de doelen van de Live-modus, is testen of Mageia de hardware correct beheert. U kunt zien of alle apparaten een driver hebben in het Mageia-configuratiecentrum -> Apparatuur. U kunt veel apparaten testen:

• netwerkinterface: configureren met net applet

- grafische kaart: als u het bovenstaande scherm ziet, is het al goed.
- webcam:
- geluid: een paar tonen werden reeds afgespeeld
- printer: configureren en een testpagina printen
- scanner: scan een document van ...

Als alles naar wens is, kunt u verder gaan met installeren. En anders kunt u met de "Verlaten"-knop de test beëindigen.

*Uw geconfigureerde instellingen worden bewaard voor de installatie.*

#### **8.1.2. Start de installatie**

Om de installatie van de Mageia live-cd of live-dvd naar de harde schijf of SSD te activeren, klikt u gewoon op het icoon "Installeer op harde schijf". U krijgt dit scherm, en vervolgens de [Partitioneren-](#page-12-0)stap als voor de directe installatie.

## <span id="page-12-0"></span>**9. Partitionering**

In dit scherm kunt u de inhoud van uw harde schijf of schijven zien en de ruimtes die de DrakX-partitioneringswizard gevonden heeft om Mageia te installeren.

Welke opties van de lijst hieronder op uw systeem beschikbaar zijn hangt af van de indeling en de inhoud van uw specifieke harde schijf (schijven).

• Huidige partities gebruiken

Als deze optie beschikbaar is, werden bestaande Linux compatibele partities gevonden die gebruikt kunnen worden voor het installeren.

• Vrije ruimte gebruiken

Als u ongebruikte ruimte op uw harde schijf heeft die u voor uw nieuwe Mageia-installatie wilt gebruiken, kies dan deze optie.

• Gebruik vrije ruimte op een Windows Partitie

DrakX kan aanbieden de ongebruikte ruimte van een windows partitie te gebruiken.

Dit kan een bruikbare manier zijn om plaats voor uw nieuwe Mageia installatie te maken, maar het is een riskante onderneming dus zorg dat u van al uw belangrijke bestanden een reservekopie heeft!

Merk op dat de Windows partitie hiervoor kleiner gemaakt moet worden, wat niet zonder enig risico is. De partitie moet "schoon" zijn, wat inhoudt dat Windows correct afgesloten moet zijn toen het voor het laatst gebruikt werd en dat het gedefragmenteerd moet zijn. Dit is echter geen garantie dat alle bestanden op de partitie uit het gebied gehaald zijn dat op het punt staat gebruikt te worden. Het wordt sterk aanbevolen om vooraf een kopie van uw persoonlijke bestanden te maken op een andere schijf of lokatie.

Bij deze optie is de resterende Windowspartitie lichtblauw en de nieuwe Mageiapartitie donkerblauw. Eronder ziet u hun voorgestelde groottes. U kunt die wijzigen door op de spleet tussen deze partities te klikken, en naar links of rechts te slepen. Zie de schermafbeelding hieronder.

• Volledige harde schijf wissen en gebruiken.

Met deze optie zal de gehele schijf voor Mageia gebruikt worden.

Let op! Hierdoor zullen ALLE gegevens op de geselecteerde harde schijf gewist worden. Wees voorzichtig!

Gebruik deze optie niet als u van plan bent om een deel van de schijf voor iets anders te gebruiken, of als u er gegevens op hebt staan die u niet wilt verliezen.

• Aangepaste schijfpartitionering

Hiermee krijgt u volledige controle over het plaatsen van de installatie op uw harde schijf of schijven.

#### **Partitie grootte:**

Als u dit niet zelf regelt via "Aangepaste schijfpartitionering", dan zal de beschikbare ruimte volgens onderstaande regels gebruikt worden:

- Als de totaal beschikbare ruimte kleiner is dan 50 GB, dan wordt slechts één partitie aangemaakt, voor /, er is geen aparte partitie voor /home.
- Als er meer dan 50 GB beschikbaar is, dan worden drie partities aangemaakt
	- 6/19e van de beschikbare ruimte gaat naar /, tot een maximum van 50 GB
	- 1/19e gaat naar de swap-partitie, tot een maximum van 4 GB
	- de rest (minimaal 12/19e) gaat naar /home

Dat betekent dat vanaf 160 GB aan beschikbare ruimte de volgende partities gemaakt worden: 50 GB /, 4 GB swap en alle overige ruimte gaat naar /home.

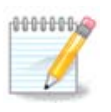

If you are using an UEFI system, the ESP (EFI System Partition) will be automatically detected, or created if it does not exist yet, and mounted on /boot/EFI. The "Custom disk partitioning" option is the only one that allows to check it has been correctly done

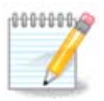

If you are using a Legacy (as known as CSM or BIOS) system with a GPT disk, you need to create a Bios boot partition if not already existing. It is an about 1 MiB partition with no mount point. Choose [Paragraaf 12, "Aangepaste schijfpartitionering met DiskDrake"](#page-14-1) to be able to create it with the Installer like any other partition, just select BIOS boot partition as filesystem type.

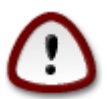

Somige nieuwere gegevensdragers hebben nu logische sectoren van 4096 byte, in plaats van de gebruikelijke 512 byte. Door een gebrek aan beschikbare hardware is de partitioneringstool die tijdens het installeren gebruikt wordt, niet getest met zo'n opslagmedium. Ook gebruiken sommige SSD's een erase block grootte van meer dan 1 MB. Als u zo'n gegevensdrager heeft, bevelen we aan deze vooraf met een alternatief werktuig, bijvoorbeeld gparted, te partitioneren en de volgende instellingen te gebruiken:

"Uitlijnen met" "MiB"

"Vrije ruimte links (MiB)" "2"

Vergewis u er ook van dat alle partities gecreëerd worden met een even aantal megabytes.

## <span id="page-13-0"></span>**10. Kies de koppelpunten**

Hier ziet u de Linux-partities die op de computer gevonden zijn. Als u het niet eens bent met de koppelpunten (mount points) die DrakX voorstelt, kunt u ze veranderen.

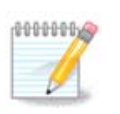

Als u veranderingen aanbrengt, zorg dan dat u tenminste een / (root) partitie heeft.

- Elke partitie wordt als volgt weergegeven: "Apparaat" ("Grootte", "Koppelpunt", "Type").
- "Apparaat" is samengesteld uit: "harde schijf", ["harde schijf nummer"(letter)], "partitienummer" (bijvoorbeeld, "sda5").
- Als u veel partities heeft, kunt u veel verschillende koppelpunten kiezen van het uitvouwmenu, zoals /, / home en /var. U kunt zelfs uw eigen koppelpunten maken, bijvoorbeeld /video voor een partitie waarop u uw films wilt bewaren, of /cauldron-home voor de /home partitie van een cauldron installatie.
- U kunt het koppelpuntveld leeg laten voor partities waar u geen toegang voor nodig hebt.

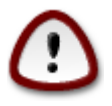

Kies Vorige als u niet zeker bent van uw keuze en kies dan voor Aangepaste schijfpartitionering. In het scherm dat volgt kunt u een partitie selecteren en dan rechts op Bekijken klikken om te zien wat er op die partitie staat.

Als u zeker bent dat de koppelpunten goed zijn, klik dan op Volgende en kies of u enkel de partities wilt formatteren die DrakX voorstelt, of meer.

## <span id="page-14-0"></span>**11. Bevestig het formatteren van de harde schijf**

Klik op Vorige als u niet zeker bent van uw keuze.

Klik op Volgende als u het zeker weet en elke partitie, elk besturingssysteem en alle gegevens op deze harde schijf wilt wissen.

## <span id="page-14-1"></span>**12. Aangepaste schijfpartitionering met DiskDrake**

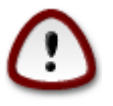

Als u uw root-partitie (/) wilt versleutelen, verzeker u er dan van dat u een aparte /bootpartitie heeft. De /boot-partitie mag NIET versleuteld worden, anders kunt u uw systeem niet opstarten.

Pas hier de partitionering van uw harde schijf of schijven aan. U kunt partities verwijderen of aanmaken, het bestandssysteem of de grootte van een partitie wijzigen en zelfs bekijken wat ze bevatten voor u start.

Er is een tabblad voor elke gevonden harde schijf of opslag medium, zoals een USB-stick. Deze zijn bijvoorbeeld genummerd "sda", "sdb" en "sdc" als er drie zijn.

Klik op Alles wissen om alle partities op het geselecteerde opslag apparaat te verwijderen.

For all other actions: click on the desired partition first. Then view it, or choose a filesystem and a mount point, resize it or wipe it. Toggle to expert mode (or Expert mode) gives some more tools like to add a label or to choose a partition type.

Ga verder totdat alles naar uw wensen is aangepast.

Klik dan op Klaar.

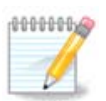

Als u Mageia op een UEFI-systeem installeert, zorg dan dat een ESP (EFI-Systeem-Partitie) beschikbaar is en aangekoppeld op /boot/EFI (zie hieronder)

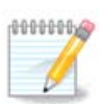

If you are installing Mageia on a Legacy/GPT system, check that a BIOS boot partition is present and of the correct type

## <span id="page-15-0"></span>**13. Formatteren**

Hier kunt u aanvinken welke partititie(s) u wilt formatteren. Gegevens op partities die *niet* gekozen zijn, zullen bewaard blijven.

Gewoonlijk moeten tenminste de partities die DrakX selecteerde, geformatteerd worden.

Kies Geavanceerd om partities te selecteren die u wilt controleren op zogenoemde *slechte blokken*

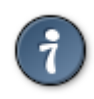

Als u niet zeker bent dat u de juiste keuze gemaakt heeft, kunt u op Vorige klikken tot u terug bent in het eerste Partitioneringsscherm en dan op Aangepaste schijfpartitionering. In het volgende scherm kunt u een partitie aanklikken en dan in de rechterkolom kiezen om die te bekijken.

Klik op Volgende om door te gaan als u zeker bent van uw keus.

## <span id="page-15-1"></span>**14. Ongebruikt materiaal behouden of verwijderen**

In deze stap zal het installatieprogramma naar ongebruikte lokalen pakketten en ongebruikte hardwarepakketten zoeken. Dan biedt het u aan om ze te verwijderen. Het is een goed idee om dat goed te keuren, behalve als u een installatie voorbereidt die op andere hardware moet draaien.

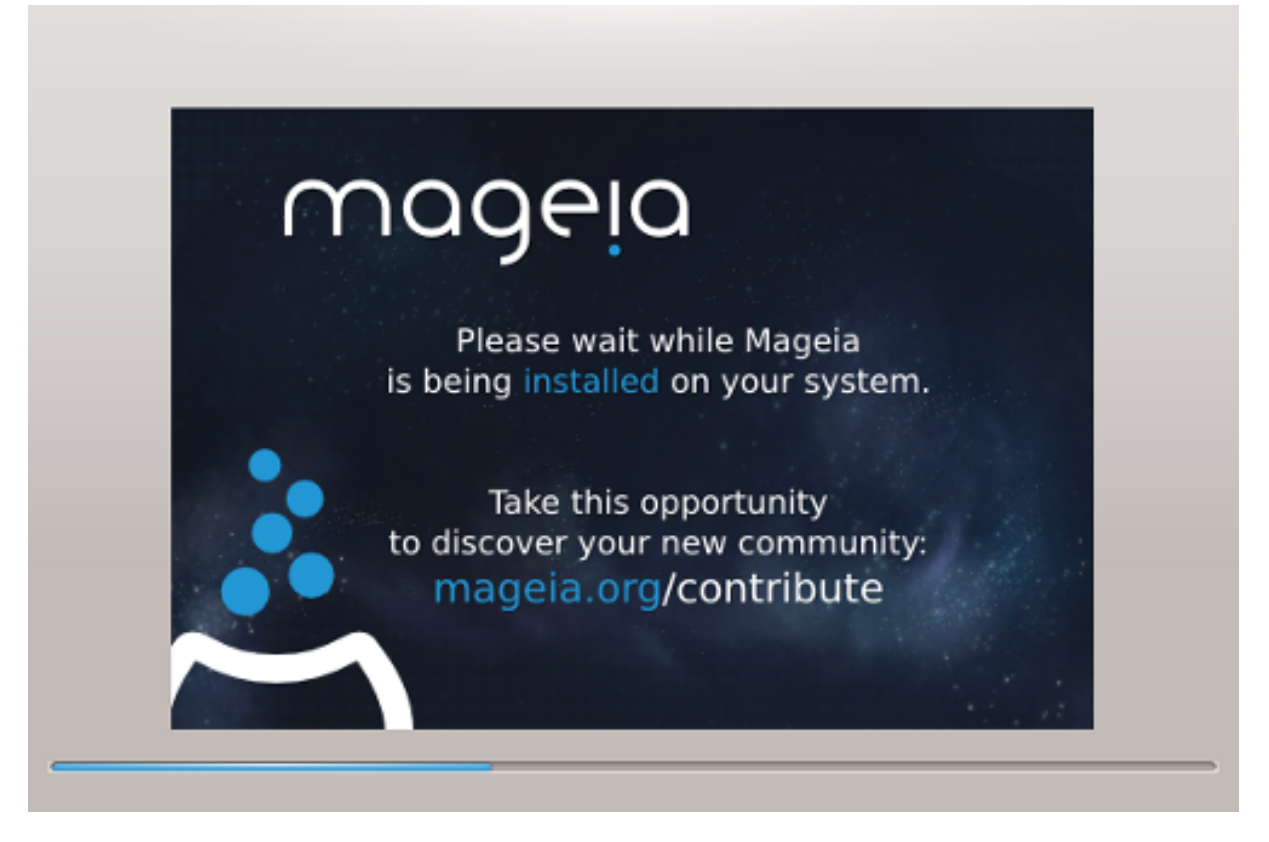

De volgende stap is het kopiëren van bestanden naar de harde schijf. Dit duurt enige minuten. Dan ziet u een poos een blanco scherm, dat is normaal.

## <span id="page-16-0"></span>**15. Algemene opties voor de opstartlader**

### <span id="page-16-1"></span>**15.1. Opstartlader Interface**

Mageia gebruikt standaard uitsluitend:

- Grub2 (met of zonder grafische menu) voor een Legacy/MBR of Legacy/GPT-systeem
- Grub2-efi voor een UEFI systeem.

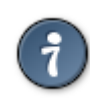

De Mageia grafische menu's zijn mooi :)

### **15.1.1. Grub2 op Legacy/MBR en Legacy/GPT systemen**

Wijzig het "Opstartapparaat" niet, tenzij u weet wat u doet.

### **15.1.2. Grub2-efi op UEFI systemen**

Bij een UEFI-systeem is de gebruikersinterface iets anders, u kunt namelijk niet kiezen of u wel of niet een grafische menu wilt

Als uw computer naast Mageia geen ander besturingssysteem had, dan heeft het Mageia-installatieprogramma een ESP (EFI-SysteemPartitie) voor de opstartlader (Grub2-efi) gemaakt. Stond er echter al eerder een UEFI-besturingssysteem op (bijv. Windows 8), dan detecteert Mageia de bestaande ESP die door Windows is gecreëerd en wordt de grub2-efi-opstartlader daaraan toevoegd. Alhoewel het mogelijk is verscheidene ESP's te hebben, wordt aanbevolen het bij één te laten. Één is genoeg, ongeacht het aantal besturingssystemen dat u heeft.

Wijzig het "Opstartapparaat" niet, tenzij u weet wat u doet.

### <span id="page-17-0"></span>**15.2. De Mageia-opstartlader gebruiken**

Afhankelijk van uw systeem schrijft Mageia standaard een nieuw:

- GRUB2 opstartlader ofwel in de MBR (Master Boot Record) van uw eerste harde schijf of in de BIOSopstart-partitie.
- Grub2-efi opstartlader in de ESP

Als u al andere besturingssystemen heeft geïnstalleerd, zal Mageia proberen om ze toe te voegen aan uw nieuwe Mageia opstartmenu. Als u dit niet wilt, klikt u op Volgende en verwijderd u hierna het vinkje bij het vakje Peil Onbekend OS

### <span id="page-17-1"></span>**15.3. Een bestaande opstartlader gebruiken**

De precieze procedure om Mageia aan een bestaande opstartlader toe te voegen, valt buiten het bereik van dit document. In de meeste gevallen is het nodig het installatieprogramma van de betreffende opstartlader te gebruiken, dat Mageia automatisch zou moeten zien en toevoegen. Raadpleeg de documentatie van het betreffende besturingssysteem.

### <span id="page-17-2"></span>**15.4. Met behulp van opeenvolgend laden**

Als u niet wilt dat een uw computer direct Mageia opstart, maar via een keten laad van een ander OS, klik dan Volgende en hierna op Gevorderd, vink vervolgens het vakje ESP of MBR niet aanraken aan.

U zal een waarschuwing krijgen dat de opstartlader ontbreekt, negeer het door te klikken op Oke.

### <span id="page-17-3"></span>**15.5. Opties**

### **15.5.1. Eerste pagina**

- Vertraging voordat de beeldkopie (image) standaard wordt opgestart: In dit tekstvak kunt u de vertraging in seconden instellen voordat het standaard besturingssysteem wordt opgestart.
- Beveiliging: Hiermee kunt u een wachtwoord instellen voor de opstartlader. Dit betekent dat een gebruikersnaam en wachtwoord tijdens de opstarttijd zal worden gevraagd waarna u een opstartinvoer kunt selecteren of instellingen kan wijzigen. De gebruikersnaam is 'root' en hierna wordt het wachtwoord gekozen.
- Wachtwoord: Dit is het tekstvak waar u uw wachtwoord invoert
- Wachtwoord (nogmaals): Herhaal het wachtwoord en DrakX zal controleren of het overeenkomt met het wachtwoord dat hierboven is ingevoerd.
- Gevorderd
	- ACPI Inschakelen: ACPI (Advanced Configuration and Power Interface) is een standaard voor energiebeheer. Het kan energie besparen door ongebruikte apparaten uit te schakelen. Dit was de methode

die gebruikt werd voor APM. Verwijder het vinkje als u dit nuttig acht, bijvoorbeeld als uw computer niet ACPI ondersteunt of als u denkt dat de ACPI-implementatie kan leiden tot een aantal problemen (bijvoorbeeld dat het systeem willekeurige opnieuw opstart of vastloopt).

- SMP Inschakelen: Deze optie maakt het mogelijk om symmetrische multiprocessing voor multi-core processors in te schakelen of juist uit te schakelen.
- APIC Inschakelen: Het In- of uitschakelen van dit geeft het besturingssysteem toegang tot de Advanced Programmable Interrupt Controller (APIC). APIC apparaten laten complexere prioriteit modellen, en Geavanceerde IRQ (Verzoek voor Onderbreking) beheer toe.
- Lokale APIC Inschakelen: Hiermee kunt u de lokale APIC instellen, dit beheert alle externe onderbrekingen voor een aantal specifieke processoren in een SMP-systeem.

### **15.5.2. Volgende pagina**

- Standaard: Besturingssysteem standaard opgestart
- Toevoegen: Met deze optie kunt u de kernel informatie overslaan of de kernel vertellen om u meer informatie omtrent het opstarten te geven.
- Peil vreemd OS: zie hierboven Met behulp van de Mageia opstartlader
- Gevorderd
	- Video modus: Dit stelt de grootte van het scherm en de kleurdiepte in die het opstartmenu zal gebruiken. Als u klikt op de hieronder aangeboden driehoek kunt u aan de hand van de opties andere grootte en kleurdiepte kiezen.
	- **Raak zowel ESP als MBR niet aan**: zie hierboven met behulp van de keten lader

## <span id="page-18-0"></span>**16. Wijzig een opstartmenu-ingang of voeg er een toe**

Om dat te doen moet u handmatig /boot/grub2/custom.cfg bewerken of in plaats van dat de software grubcustomizer gebruiken (Verkrijgbaar in de bronnen van Mageia).

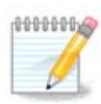

Voor meer informatie, zie onze wiki: [https://wiki.mageia.org/en/Grub2-efi\\_and\\_Mageia](https://wiki.mageia.org/en/Grub2-efi_and_Mageia)

## <span id="page-18-1"></span>**17. Herstarten**

Als de bootloader (opstartlader) eenmaal is geïnstalleerd, wordt u gevraagd om uw computer te "halten" (stoppen), de live-cd te verwijderen en de computer te herstarten. klik op **Voltooien** en handel zoals gevraagd **in deze volgorde!**

Als u de computer opnieuw opstart, zult u meerdere downloadvoortgangsbalken zien die elkaar opvolgen. Dit geeft aan dat de softwaremedialijsten worden gedownload (zie Softwarebeheer).

# <span id="page-18-2"></span>**18. Gebruikersbeheer**

### <span id="page-18-3"></span>**18.1. Beheerderswachtwoord (root) instellen:**

Voor elke Mageia installatie wordt aanbevolen een superuser- of beheerderswachtwoord in te stellen, gewoonlijk heet dit het *root wachtwoord* in Linux. Terwijl u een wachtwoord in het bovenste tekstvak typt, zal het schildje ernaast van rood via geel in groen verkleuren, afhankelijk van de sterkte van het wachtwoord. Een groen schild betekent dat u een goed wachtwoord heeft. Herhaal het wachtwoord in het volgende vak. Het wordt vergeleken met het eerste om typefouten uit te sluiten.

<span id="page-19-4"></span>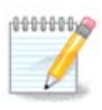

Alle wachtwoorden zijn hoofdlettergevoelig. In een wachtwoord is het is het beste een mengeling te gebruiken van hoofdletters en kleine letters, cijfers en andere tekens.

## <span id="page-19-0"></span>**18.2. Voer een gebruiker in**

Voeg hier een gebruiker toe. Een gebruiker heeft minder rechten dan de superuser (root), maar genoeg om over internet te surfen, kantoortoepassingen te gebruiken, te gamen en al het andere te doen waar een normaal mens zijn computer voor gebruikt.

- Pictogram: klik op het pictogram om het te veranderen.
- Volledige naam: Voer hier de volledige naam van de gebruiker in.
- Aanmeldnaam: Voer hier een aanmeldnaam voor de gebruiker in, of laat DrakX er een kiezen op basis van de ingevoerde volledige naam. *De aanmeldnaam is hoofdlettergevoelig.*
- Wachtwoord: Typ hier het wachtwoord van de gebruiker. Aan het eind van het tekstvak is een schild dat de sterkte van het wachtwoord weergeeft. (Zie ook [Opmerking](#page-19-4))
- Wachtwoord (nogmaals): Herhaal het gebruikerswachtwoord in dit tekstvak en DrakX zal controleren of beide wachtwoorden gelijk zijn.

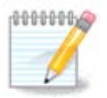

Elke gebruiker die u toevoegt tijdens het installeren van Mageia zal een thuismap hebben die zowel beschermd is tegen lezen als schrijven (umask=0027).

U kunt meerdere gebruikers toevoegen tijdens de installatie stap *Configuratie - Samenvatting*. Dit kunt u doen door *Gebruikersbeheer* te kiezen.

De toegangsrechten kunnen na het installeren ook nog veranderd worden.

## <span id="page-19-1"></span>**19. Aanmeldscherm**

#### KDM-aanmeldscherm

Tenslotte komt u bij het aanmeldscherm

Voer uw gebruikersnaam en gebruikerswachtwoord in, en binnen een paar seconden bevindt u zich in een opgestartte KDE- of GNOME-desktopomgeving, afhankelijk van welk medium u gebruikt heeft. U kunt nu beginnen met uw Mageia-installatie te gebruiken.

Meer documentatie vindt u in de Mageia wiki.

## <span id="page-19-2"></span>**20. Mageia deïnstalleren**

### <span id="page-19-3"></span>**20.1. Howto**

Mageia bevalt u niet of het lukte niet het correct te installeren, kortom: u wil er vanaf. Dat is uw recht en Mageia geeft u ook de mogelijkheid om de installatie ongedaan te maken. Dat geldt niet voor elk besturingssysteem.

Maak eerst een backup van uw gegevens. Start daarna op vanaf uw Mageia installatie DVD en selecteer Rescue system, dan, Restore Windows boot loader. Voortaan heeft u enkel Windows bij het opstarten, zonder optie om uw besturingssysteem te kiezen.

Om de ruimte terug te krijgen die door de Mageia partities werd gebruikt, klik op Start -> Control Panel -> Administrative Tools -> Computer Management -> Storage -> Disk Management om de partitiemanager te starten. U zult de Mageia partities herkennen aan het label Unknown, en ook door hun grootte en plaats op de schijf. Rechtsklik op elk van deze partities en kies Delete. De ruimte komt beschikbaar.

Bij XP kon u een nieuwe partitie maken en die formatteren (FAT32 of NTFS). De partitie kreeg een partitie letter.

Als u Vista or 7 heeft, heeft u nog een mogelijkheid: u kunt de partitie links van de vrije ruimte vergroten. Er zijn andere partitioneringstools die gebruikt kunnen worden, zoals gparted, beschikbaar voor zowel windows als Linux. Zoals altijd, wees zeer voorzichtig bij het wijzigen van partities en zorg dat alle belangrijke dingen een backup hebben.